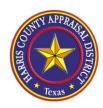

# **Help Documentation**

#### **Basic Map Navigation**

Users can choose the mouse or keyboard for panning and zooming the map by doing the following:

- To zoom in or out use the menu on the upper left side of the map
- Drag the mouse to pan
- Mouse Scroll Forward to zoom in
- Mouse Scroll Backward to zoom out
- SHIFT + Drag the mouse to zoom in on a specific area
- SHIFT + CTRL + Drag the mouse to zoom out on a specific area
- Double Click to Center and Zoom in
- SHIFT + Double Click to Center and Zoom in
- Use + key to zoom in a level
- Use key to zoom out a level

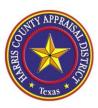

## HCAD Interactive GIS Maps at a glance.....

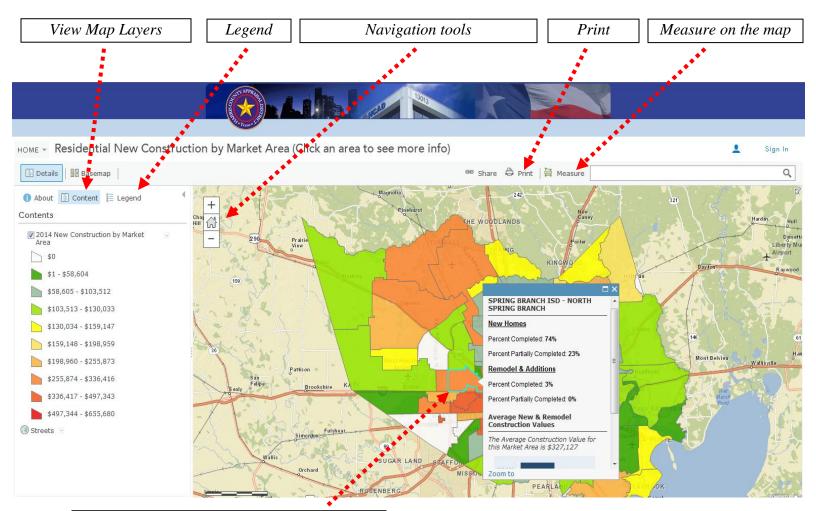

Click the Map to display Information Tooltip

## **Information Tooltip**

The *Information Tooltip* will display basic information about the layers on the map you are viewing. Clicking the *Content* tab allows you to display different map layers at any time. This particular map is showing Average New Construction Values by Market Area so the tooltip for this market area is shown.

Not all web maps will have a tooltip, only with that layer turned on and clicking the map will one appear.

#### **Technical Issues**

Make sure you are using the correct web browser versions Internet Explorer 8 or higher, FireFox 3.5 or higher, Google Chrome 4 or higher, and Safari 3 or higher. Also make sure your browser has JavaScript enabled.

If the map is not displaying the *Information* tooltip or not responding, try refreshing the web browser. If you have visited the map multiple times and it does not seem to be refreshing or responding, also try clearing the cookies of the web browser through the web browser tools.

After trying all these options and the problem still exists, please email us to report the issue at webmaster@hcad.org